# **Regisztráció és egyenlegfeltöltés nagyvállalatoknak**

Ahhoz, hogy az evopay Kft. rendszerében parkolást tudjanak kezdeményezni, szükséges, hogy rendelkezzenek

- **Ügyfélszámmal**, tehát regisztráljanak a rendszerünkben, és
- előre feltöltött **egyenleggel**

mobilfizetés

Rendszerünkbe [honlapunkon tudnak regisztrálni](https://evopay.hu/kisvallalati_regisztracio.php).

# **Regisztrációs szándék jelzése a honlapon**

- 1. a [www.evopay.hu](http://www.evopay.hu/) weboldalon válassza a fejléc jobb alsó sarkában található **Regisztráció** menüt
- 2. Ezután kattintson a **Vállalatok** almenüre!
- 3. A következő oldalon töltse ki az űrlapot! Ehhez a következő adatok kötelezők:

- cégnév, kapcsolattartó neve, kapcsolattartó telefonszáma, e-mail címe

Kérjük, minden esetben olvassa figyelmesen végig a felhasználási feltételeket!

- 4. Majd kattintson a **Tovább** gombra!
- 5. A következő oldalon megjelenik egy letölthető fájl, melyet le kell kitölteni, majd az oldalon feltüntetett ügyfélszolgálati e-mail címre visszaküldeni.

A regisztrációt így kollégáink elvégzik Önök helyett és egy válasz e-mailben visszaigazolják, a cég rendszerben történő regisztrálását.

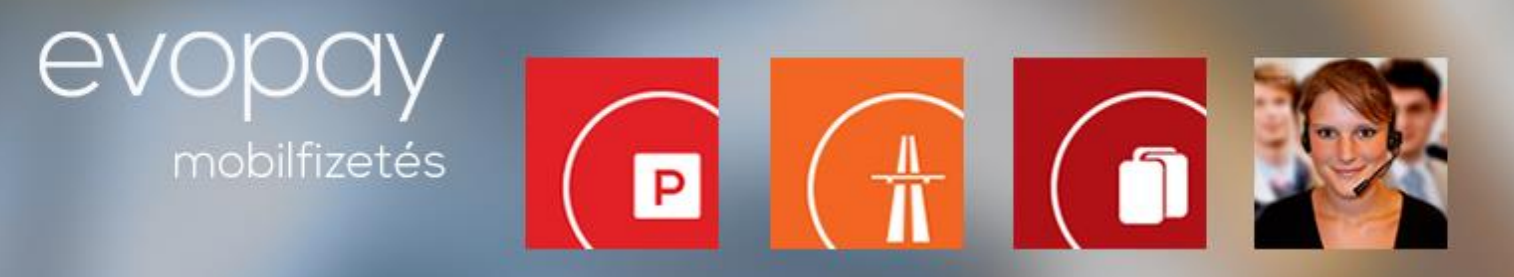

#### **Egyenlegfeltöltés**

Az egyenleg feltöltéséhez nem szükséges külön honlap-regisztráció, banki átutalással az alábbi módon tehetik meg ezt:

Kedvezményezett neve: **evopay Kft.** Bankszámlaszám: **MKB 10300002-10590614-49020021 FONTOS!** A megjegyzés mezőben tüntesse fel az ügyfélszámukat!

# **Az egyenlegfeltöltéshez szükséges utalást csak azután hajtsák végre, hogy ügyfélszolgálatunktól megerősítést kaptak a regisztrációról!**

A feltöltés sikerességéről SMS üzenetben értesítjük Önt!

# **A honlapos regisztráció előnyei**

Az oldalon megtekintheti a vállalati egyenleget, valamint bankkártyás egyenlegfeltöltésre is lehetősége nyílik

- 1. a [www.evopay.hu](http://www.evopay.hu/) weboldalon válassza a fejléc jobb alsó sarkában található **Regisztráció** menüt
- 2. Ezután kattintson a **Vállalatok** almenüre!
- 3. Itt válassza a **Regisztráció meglévő ügyfeleknek** lehetőséget!
- 4. Adja meg az ügyfélszámát, regisztrált telefonszámát, és a hozzá tartozó rendszámot
- 5. Az adatok megadása után küldünk Önnek egy megerősítő e-mailt, amelyben talál egy kódot.
- 6. A kódot a honlapon regisztrált telefonszámáról küldje vissza a +36-30-453- 0433 -as telefonszámra!
- 7. Ezzel az üzenettel válik véglegessé a honlap regisztrációja.
- 8. Az utolsó lépés, ha még nem tette meg, hogy feltöltse egyenlegét!

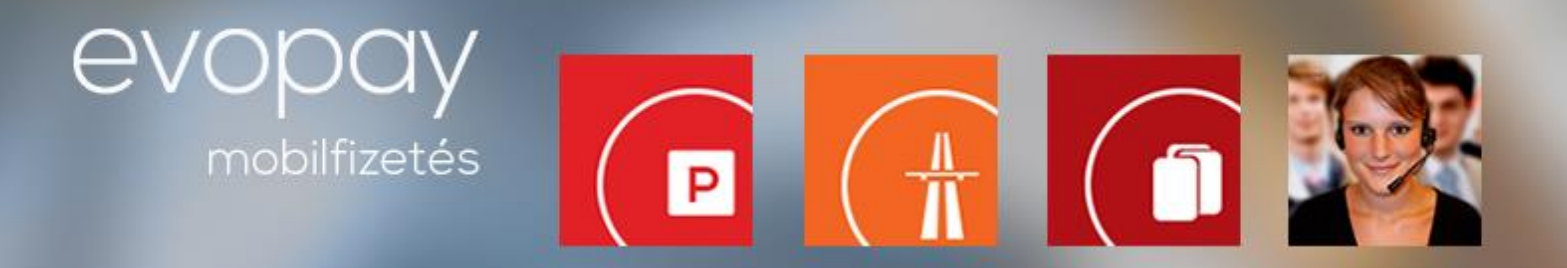

# **Egyenlegfeltöltés**

A honlapon történő regisztráció esetén két módon tudja egyenlegét feltölteni.

### **1. Banki átutalással**

Kedvezményezett neve: **evopay Kft.** Bankszámlaszám: **MKB 10300002-10590614-49020021 FONTOS!** A megjegyzés mezőben tüntessék fel az ügyfélszámukat!

A feltöltés sikerességéről SMS üzenetben értesítjük Önt!

### **2. Bankkártyás feltöltéssel**

- 1. Jelentkezzen be a honlapra!
- 2. A **Feltöltés bankkártyával** opciónál válassza ki a feltölteni kívánt összeget, mely lehet 950, 3000, 5000, 10000 vagy 20000 Ft
- 3. **Tovább az OTP oldalára** gombra kattintva átirányítjuk az OTP felületére

### **Az OTP aloldalán megadott adatokat rendszerünk nem tárolja, ahhoz nincs hozzáférése!**

- 4. Itt kérjük, válassza ki a bankkártya típusát, a kártyára írt nevet, majd adja meg a bankkártya számát, a kártyára írt nevet, a kártya lejárati dátumát és a bankkártya hátoldalán szerepelő érvényesítési kódot.
- 5. Kattintson a **Tovább** gombra!

A tranzakció sikerességét a felületen visszaigazolja a bank.

6. A bank visszairányítja Önt a mi oldalunkra.

A megjelenő felületen már szerepelni fog az Ön új egyenlege.